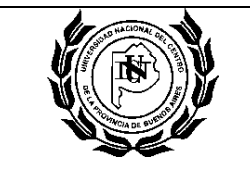

Página 1 de 11

# **1. OBJETO**

Establecer la metodología y formalidades para realizar la reserva y la compra de pasajes aéreos en la Universidad Nacional del Centro de la Provincia de Buenos Aires., cualquiera sea el origen de los fondos.

# **2. ALCANCE**

Aplica a todas las reservas y compras de pasajes aéreos para vuelos internacionales, regionales y de cabotaje que se realicen en la Universidad Nacional del Centro de la Provincia de Buenos Aires, para sus funcionarios, personal docente y no docente, asesores contratados bajo cualquier modalidad y terceros cuyos traslados deba financiar.

Inicia con la solicitud de reserva o compra de un pasaje aéreo por parte del interesado, y finaliza con el pago a OPTAR S.A. de la factura correspondiente, a través de la Dirección de Tesorería de la Universidad.

### **3. RESPONSABILIDADES**

SOLICITANTE:

- $\bullet$ Solicitar la compra de pasaje aéreo a quien corresponda según el caso (Jefe, Responsable, Superior, Decano, etc.).
- Indicar claramente cantidad de pasajeros, datos personales de los mismos, fechas de viaje (ida y vuelta), lugar de salida y destino y toda otra información relevante para seleccionar el pasaje. Completar Anexo I - Form. SDA 001\_Solicitud de Pasaje Aéreo.
- Presentar toda la información y documentación que le sea solicitada para el trámite.

### ORGANIZADOR DE VIAJE - RESPONSABLE:

- Consultar a través del sistema de reservas on line (Amadeus E-Travel Management) provisto por OPTAR S.A., la disponibilidad de vuelos y el costo del pasaje.
- Verificar fuente de fondos.
- Realizar transferencia de fondos a la cuenta informada por la Dirección de Tesorería, si fueran recursos propios descentralizados, fondos recibidos de otros organismos o subsidios administrados por la Secretaría de Ciencia, Arte y Tecnología que hubiesen sido transferidos al responsable con anterioridad a la presentación de la solicitud del pasaje.

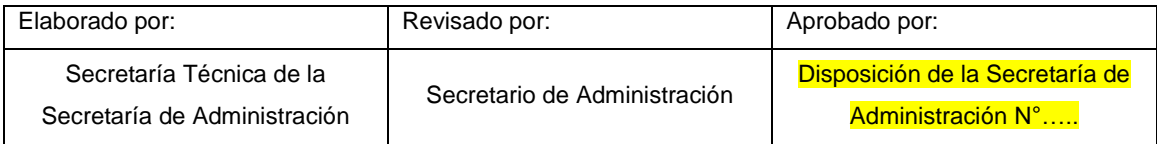

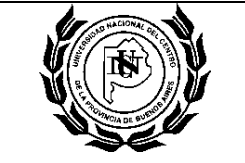

- Consultar a la Dirección General de Presupuesto la existencia de ingreso y la disponibilidad del crédito presupuestario.
- Solicitar Nº de Expediente a Mesa de Entradas Salidas y Archivo (M.E.S.A.).
- Generar la afectación preventiva (NUP) en el sistema SIU Pilagá si hay fondos de libre  $\bullet$ disponibilidad, sino solicitar a la Dirección General de Presupuesto por mail que lo genere.
- Realizar la reserva, en el sistema de reservas on line Amadeus E-Travel Management de OPTAR S.A.
- $\bullet$  Iniciar expediente con la información correspondiente.
- Enviar mail a la Secretaría de Administración de Rectorado con nota solicitando la confirmación de la reserva.

# MESA DE ENTRADAS, SALIDAS Y ARCHIVO (M.E.S.A.):

- Dar número de expediente y enviar por mail al Organizador/Responsable.
- Caratular expediente y dar curso al mismo.

### SECRETARIO DE ADMINISTRACIÓN:

- Verificar nota recibida por mail solicitando la confirmación de la reserva y emisión de pasaje.
- Controlar formalidades de trámite.
- Autorizar o rechazar el trámite, según corresponda.
- Generar el Acto Administrativo correspondiente (Disposición de Secretaría de Administración de Rectorado).
- Autorizar el pago al proveedor de pasajes aéreos.

### DIRECCIÓN DE COMPRAS Y CONTRATACIONES:

- Realizar la confirmación de la reserva en el sistema de reservas on line Amadeus E-Travel Management de OPTAR S.A., una vez recibida la correspondiente autorización del Secretario de Administración.
- Adjuntar la factura electrónica al expediente, una vez recibida por mail, y enviar expediente a Dirección de Contaduría para su liquidación o a Dirección de Tesorería para su pago, según corresponda.

# DIRECCIÓN GENERAL DE PRESUPUESTO:

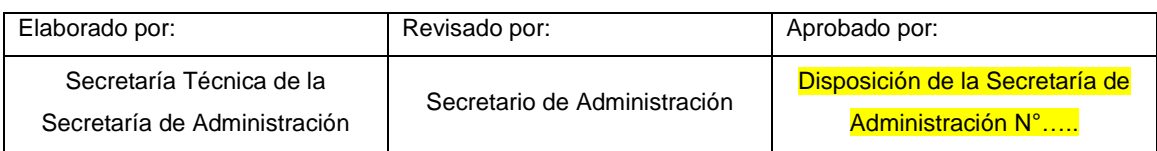

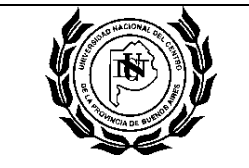

- Responder por mail consultas realizadas por el Organizador del viaje sobre la existencia de fondos presupuestarios para la reserva del pasaje.
- Registrar afectación preventiva (NUP), cuando corresponda.
- Registrar la afectación definitiva (NUI), cuando corresponda.

# DIRECCIÓN DE CONTADURÍA:

Realizar la liquidación, cuando corresponda.

# DIRECCIÓN DE TESORERÍA:

• Realizar el pago.

# **4. DOCUMENTOS DE REFERENCIA**

- Decreto Nº 1191/12 PEN (B.O. 19/07/12).
- Decisión Administrativa 244/13 (B.O 21/05/13).
- Convenio OPTAR S.A.- UNICEN (firma 31/01/14).
- Manual de sistema de reserva on line Amadeus E-Travel Management.

### **5. DEFINICIONES**

**Función "Repetir Viaje":** una vez confirmada la reserva en el sistema y antes de ser confirmada la emisión del ticket por Dirección de Compras, esta función permite crear una nueva reserva para el mismo viaje (ciudades) manteniendo o modificando fechas y horarios. Permite renovar la reserva y así extender el tiempo de emisión. *Importante: al utilizar esta función se genera una nueva reserva, con lo cual inmediatamente después de utilizarla se debe cancelar la reserva original, para evitar la cancelación automática por duplicidad de reservas.*

**Función "Retener":** esta función permite mantener o justamente retener un viaje, por un determinado tiempo que indicará el sistema, antes de confirmar la reserva y enviar a autorizar. Esto puede utilizarse en caso de no tener la certeza de que ese vuelo sea el correcto. Durante ese tiempo se deben verificar las cuestiones que sean necesarias con el viajero, para luego sí confirmar o no la reserva.

**Perfil Aprobador:** quien aprueba la emisión de reserva en el sistema, en este caso, a cargo de la Dirección de Compras.

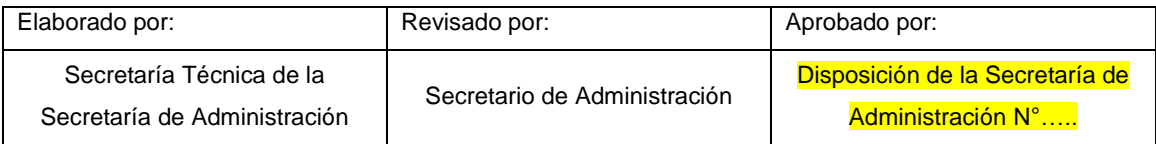

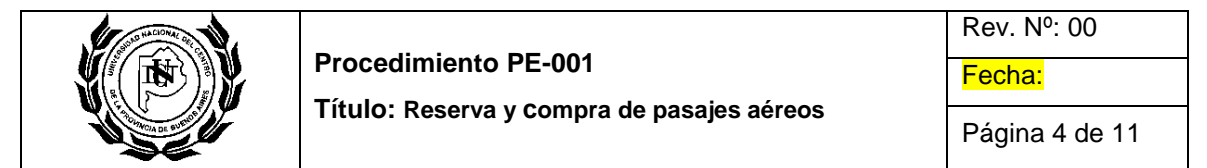

**Perfil Organizador/Responsable:** usuario del sistema Amadeus E-Travel Management. Es quién inicia el trámite de la compra, realiza la reserva en el sistema, y el seguimiento del proceso de compra de pasaje. Es quien mantiene el contacto directo con el viajero o solicitante. **Perfil Viajero o Solicitante:** la persona que realizará el viaje y solicita la reserva y emisión de pasaje.

**Sistema Amadeus E-Travel Manangement de OPTAR S.A.:** es un sistema on line para realizar las reservas de pasajes aéreos.

**Viaje Multidestino:** viaje que contemple más de un destino en el itinerario completo. No es multidestino un viaje que contenga escalas de vuelo, sino aquel viaje que requiera, por sus características, más de un destino predeterminado.

**Vuelo de Cabotaje:** vuelos en el interior del país.

**Vuelo Internacional:** vuelos desde o hacia países que no son limítrofes.

**Vuelo Regional:** vuelos desde o hacia países limítrofes.

#### **6. DESARROLLO**

#### 6.1.GENERALIDADES:

- 6.1.1.Toda compra de pasajes aéreos, ya sean para vuelos internacionales, regionales o de cabotaje, deberán realizarse a través de OPTAR S.A., según lo especifica el Decreto Nº1191/12 y utilizando la plataforma "Amadeus E-Travel Management" de acuerdo al convenio firmado entre dicha empresa y la UNCPBA el 31/01/2014.
- 6.1.2.Cada Dependencia, Secretaría y la Unidad Rectorado contará con usuarios del sistema "Amadeus E-Travel Management" de OPTAR SA, con distintas funciones, según lo indica el Anexo II - Listado SDA 001\_Usuarios de Amadeus E-Travel Management.
- 6.1.3.Según las necesidades y el volumen de compra de pasajes aéreos, podrán solicitarse nuevos usuarios por medio del Form. SDA 002\_Solicitud de nuevo usuario de Amadeus E-Travel Management (ver Anexo III). Completar el formulario y enviarlo por mail a la Secretaría de Administración (sadmin@rec.unicen.edu.ar).
- 6.1.4.La reserva de pasajes sólo debe generarse una vez confirmada la disponibilidad del crédito presupuestario (en caso de tratarse de fuente 11 o 12), o una vez verificada la existencia de fondos acreditados (en caso de fondos de terceros), para afrontar dicho gasto.

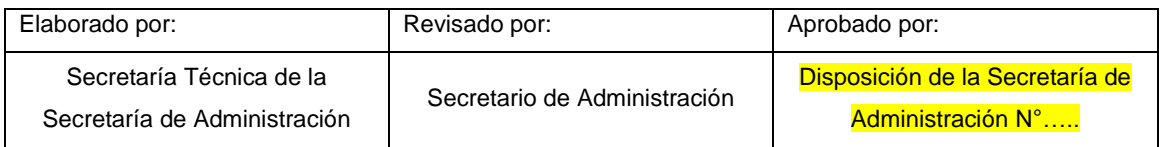

Página 5 de 11

- 6.1.5.La reserva de pasajes la realiza el Organizador/Responsable y la confirmación de la reserva la realiza la Dirección de Compras, previa autorización del Secretario de Administración.
- 6.1.6.Como la reserva de pasajes tiene vencimiento y requiere de una confirmación casi inmediata (el tiempo puede ser de apenas unas horas), este procedimiento contempla un proceso ágil de autorización por mail y un proceso de formulación del expediente en papel, en forma paralela.
- 6.1.7.Por lo mencionado en el punto anterior, el punto 6.5 y 6.6 de este procedimiento se pueden realizar en forma simultánea.
- 6.1.8.El punto 6.5 es opcional y se utilizará cuando los tiempos de la reserva así lo determinen.

# 6.2.SOLICITUD DE COMPRA DE PASAJES AÉREOS

- 6.2.1.El Viajero o Solicitante realiza el pedido de compra de pasajes aéreos al Organizador/Responsable que corresponda según el área a la que pertenezca. Para ello consultar el Anexo II - Listado SDA 001\_Usuarios de Amadeus E-Travel Management.
- 6.2.2.Completa el Form. SDA 001\_Solicitud de Pasaje Aéreo (ver Anexo I).
- 6.2.3.El Organizador/Responsable recibe la solicitud (Form. SDA 001\_Solicitud de Pasaje Aéreo) y realiza una consulta en el sistema "Amadeus E-Travel Management" de OPTAR S.A., para verificar la existencia de opciones de vuelos con las especificaciones recibidas y para determinar el costo del mismo.
	- 6.2.3.1. Si hay más de una opción de vuelo, selecciona la opción más conveniente de acuerdo a las necesidades del viajero y las características del viaje (aeropuertos, conexiones, esperas, costo, etc.).
	- 6.2.3.2. Si hay sólo una opción y es adecuada para el viajero y el tipo de viaje se seleccionará esa opción.
	- 6.2.3.3. Si no hay ninguna opción de vuelo que se adapte a las necesidades del viaje o hay alguna duda en cómo mejorar alguna de las opciones que se presentan, contactarse con los operadores de OPTAR S.A. por los medios definidos (ver Anexo IV).
	- 6.2.3.4. Si la opción a seleccionar se encuadra en una de las excepciones previstas en Decreto 1191/12 y la Decisión Administrativa 244/13, debe solicitarse previamente autorización al Rector vía Resolución de Despacho de Rectorado. En este caso, la reserva debe quedar retenida hasta contar

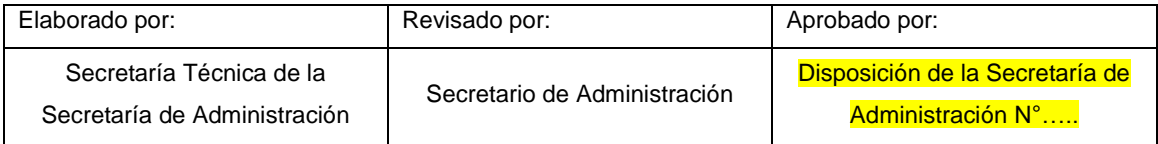

con dicha autorización.

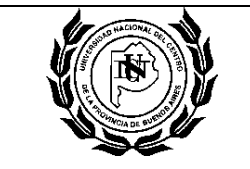

*Nota: se recomienda en esta instancia mantener un diálogo fluido entre el viajero y el organizador, para poder evaluar correctamente las distintas opciones y seleccionar aquella que mejor se ajuste a las necesidades del caso. Contemplar: penalidades y posibilidades de reembolso.*

### 6.3.VERIFICACIÓN DE FUENTE DE FINANCIAMIENTO

6.3.1.El Organizador/Responsable identifica la fuente de fondos.

- 6.3.1.1. Si es fuente 11, verifica si hay fondos de libre disponibilidad en SIU Pilagá.
	- 6.3.1.1.1. Si hay fondos de libre disponibilidad, continúa en 6.4.
	- 6.3.1.1.2. Si no hay fondos de libre disponibilidad, continúa en 6.3.2.
- 6.3.1.2. Si es fuente 12, determina si son recursos propios descentralizados o centralizados.
	- 6.3.1.2.1. Si son recursos propios descentralizados, realiza transferencia de fondos a Dirección de Tesorería (Rectorado) e inicia expediente para dar ingreso a los fondos. Continúa en 6.3.2.

*Nota: el importe de la transferencia debe incluir el costo de los pasajes más las comisiones correspondientes, según valores informados por OPTAR SA a través de la Secretaría de Administración.* 

- 6.3.1.2.2. Si son recursos propios centralizados de Unidades Académicas, realiza consulta presupuestaria. Continúa en 6.3.2
- 6.3.1.2.3. Si son recursos propios centralizados de Rectorado, enviar al Rector para visar el trámite. Continúa 6.3.2.
- 6.3.1.3. Si son fondos de terceros, el interesado realiza la transferencia de los fondos a Dirección de Tesorería (Rectorado) e inicia expediente de ingreso de los fondos depositados. Continúa en 6.4.6.
- 6.3.2.Envía mail a Dirección General de Presupuesto para consultar la existencia de crédito presupuestario.
	- 6.3.2.1. Si hay crédito presupuestario, la Dirección General de Presupuesto responde el mail confirmando la existencia de saldo. Continúa en 6.4.
	- 6.3.2.2. Si no hay crédito presupuestario y los fondos son de fuente 11, la Dirección General de Presupuesto responde el mail informando que no existe saldo o es insuficiente para realizar la compra. Fin del procedimiento.
	- 6.3.2.3. Si no hay crédito presupuestario y los fondos son de fuente 12, la Dirección General de Presupuesto responde el mail informando que no existe saldo o es insuficiente para realizar la compra. Continúa en 6.3.3.

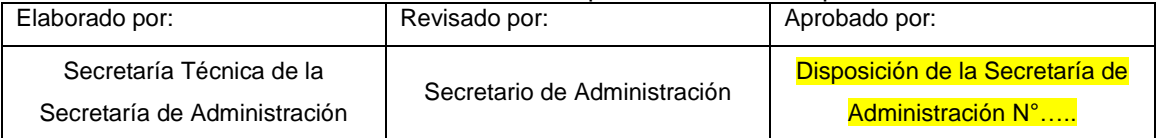

*Nota: se recomienda contactarse con la Dirección General de Presupuesto por vía telefónica al mismo tiempo que se envía el mail, para agilizar el trámite, sobre todo si es de carácter urgente.*

- 6.3.3.El Organizador/Responsable debe verificar si los fondos están depositados pero aún no se han ingresado presupuestariamente o si directamente no hay fondos para afrontar la compra.
	- 6.3.3.1. Si hay fondos pero aún no se ha iniciado el expediente de ingreso correspondiente, deberá iniciar dicho expediente. Continúa en 6.3.2.
	- 6.3.3.2. Si los fondos fueron transferidos y el expediente de ingresos ya fue iniciado, se contactará con la Dirección de Tesorería para consultar el estado del expediente y solicitar que se realice el pase a Dirección General de Presupuesto. Continúa en 6.3.2.
	- 6.3.3.3. Si no hay fondos para afrontar la compra, finaliza el procedimiento por falta de presupuesto. Fin del procedimiento.

*Nota: se recomienda contactarse con la Dirección de Tesorería por vía telefónica al mismo tiempo que se envía mail, para agilizar el trámite, sobre todo si es de carácter urgente.*

# 6.4.IMPUTACIÓN PREVENTIVA Y RESERVA DE PASAJES

- 6.4.1. El Organizador/Responsable solicita por mail número de expediente a Mesa de Entradas Salidas y Archivo (M.E.S.A.), indicando:
	- Objeto: compra de pasaje aéreo
	- Datos del pasajero (Apellido y nombre)
	- Motivo del viaje
	- Destino
	- Importe
	- Fuente de financiamiento
	- Programa (si corresponde)
- 6.4.2.M.E.S.A. recibe la solicitud, genera un número de expediente y envía por mail al Organizador/Responsable.
- 6.4.3.El Responsable analiza y decide como continúa el procedimiento en función de quién realiza la imputación preventiva
	- 6.4.3.1. Si se trata de fondos de libre disponibilidad, realiza la afectación preventiva en SIU Pilagá y realiza la reserva de pasajes en la plataforma

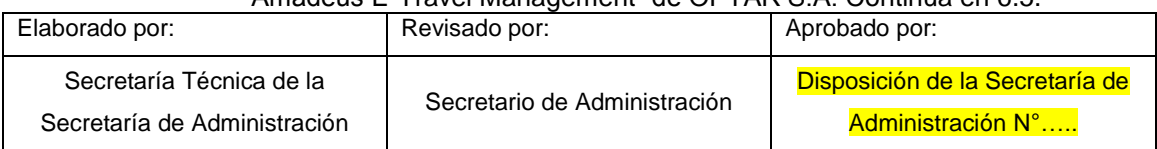

"Amadeus E-Travel Management" de OPTAR S.A. Continúa en 6.5.

6.4.3.2. Si no se trata de fondos de libre disponibilidad, envía por mail solicitud a la Dirección General de Presupuesto para que realice la imputación preventiva correspondiente. Continúa en 6.4.4.

*Nota: el mail a la Dirección General de Presupuesto debe contener los mismo datos que el mail enviado a MESA más el Nº de expediente.*

- 6.4.4. La Dirección General de Presupuesto realiza la imputación preventiva y responde el mail al Organizador/Responsable enviando copia del preventivo como archivo digital adjunto.
- 6.4.5.El Organizador/Responsable recibe el mail con el preventivo.
- 6.4.6.El Organizador/Responsable Genera la reserva de pasajes en la plataforma "Amadeus E-Travel Management" de OPTAR S.A. Continúa en 6.5.

# 6.5.CONFIRMACIÓN DE LA RESERVA

6.5.1.El Organizador/Responsable genera una nota que debe contener:

- Nº de Expediente
- Formulario SDA 001\_Solicitud de Pasaje Aéreo (Anexo I)
- Indicación de la fuente de los fondos
- Nº de imputación preventiva y monto en pesos
- Fecha e importe de la transferencia de fondos, en caso de que se haya realizado.
- Datos de convenio y/o resolución si se trata de programas especiales (Ej: SPU, CONICET, etc.).
- 6.5.2. Envía esta nota por mail al Secretario de Administración para que autorice el trámite.

# *Nota: En caso de ser un trámite muy urgente, realizar un llamado telefónico para darle curso rápidamente.*

- 6.5.3.El Secretario de Administración recibe el mail con la nota, analiza el caso y decide.
	- 6.5.3.1. Si no autoriza el trámite, se pone en contacto con el Organizador/Responsable para intentar salvar las deficiencias que puedan existir. Si se resuelven continúa en el punto siguiente, desafectar el preventivo y finaliza el procedimiento.
	- 6.5.3.2. Si autoriza el trámite, envía mail a la Dirección de Compras para que confirme la reserva.

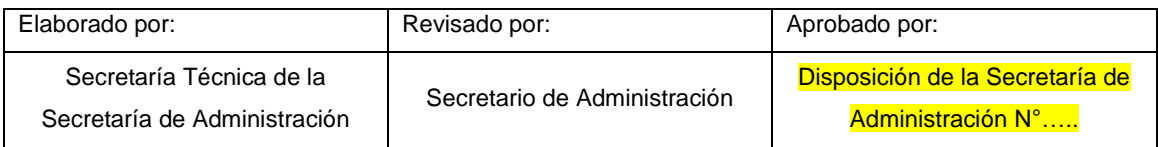

- 6.5.4.La Dirección de Compras recibe el mail de autorización y confirma la reserva en la plataforma "Amadeus E-Travel Management" de OPTAR S.A.
- 6.5.5.La Dirección de Compras y los usuarios de "Amadeus E-Travel Management" involucrados en el trámite, reciben por mail la confirmación por parte de OPTAR S.A.

*Nota: Cuando la confirmación de la reserva llega por mail al Organizador/Responsable y el pasaje incluye combinación con otras aerolíneas, el Organizador debe reenviar ese mail de confirmación a [reservas3@optar.com,](mailto:reservas3@optar.com) solicitando la emisión del ticket.*

- 6.5.6.La Dirección de Compras comunica a la Secretaría de Administración que se ha confirmado la reserva y el monto definitivo del pasaje para que emita la Disposición correspondiente.
- 6.5.7.El Secretario de Administración emite la Disposición y aguarda la llegada del expediente para incorporarla al mismo.
- 6.5.8.OPTAR S.A. envía por mail el ticket del pasaje al Organizador/Responsable y a la cuenta de mail creada para recibir pasajes de cada Dependencia (ver Anexo II).
- 6.5.9.OPTAR S.A. emite la factura electrónica semanalmente, por Dependencia y la envía por mail a la Dirección de Compras.
- 6.5.10. La Dirección de Compras recibe la factura.

# 6.6.FORMULACIÓN DEL EXPEDIENTE:

- 6.6.1.Al mismo tiempo que se lleva a cabo el punto 6.5 del presente procedimiento, el Organizador/Responsable, inicia el expediente físico correspondiente al trámite.
- 6.6.2.Para ello, reúne la siguiente información:
	- Nota de elevación (nota del punto 6.5.1, enviada por mail).
	- Impresión de la reserva del pasaje.
	- Imputación preventiva (en caso de haberlo realizado la Dependencia).
	- Copia del comprobante de transferencia de fondos (en caso de haberse realizado).
- 6.6.3.Envía a M.E.S.A. para caratular con el número ya asignado.
- 6.6.4.M.E.S.A. recibe la documentación, caratula el expediente con el número otorgado previamente y remite a la Secretaría de Administración.
- 6.6.5.El Secretario de Administración recibe el expediente y:
	- 6.6.5.1. Si no autorizó el trámite, continúa en el punto 6.5.3.1
	- 6.6.5.2. Si autorizó el trámite, adjunta la Disposición realizada en el punto 6.5.
- 6.6.6. Verifica la fuente de los fondos y decide:

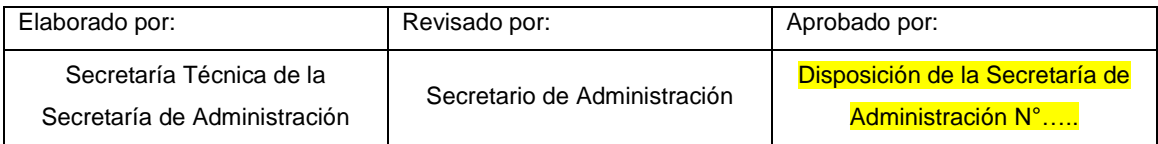

- 6.6.6.1. Si los fondos son de fuente 11 o 12, continúa en el punto 6.6.7.
- 6.6.6.2. Si son fondos de terceros, envía expediente a Dirección de Compras para adjuntar la factura. Luego la Dirección de Compras remite expediente a la Dirección de Tesorería para su pago. Continúa en 6.6.12.
- 6.6.7. Envía expediente a la Dirección General de Presupuesto.
- 6.6.8. La Dirección General de Presupuesto, recibe el expediente, adjunta la imputación preventiva (si no lo realizó la Dependencia), realiza la afectación definitiva y adjunta al expediente. Realiza el pase del expediente a la Dirección de Compras.
- 6.6.9.La Dirección de Compras recibe el expediente y:
	- 6.6.9.1. Si aún no recibió la factura de OPTAR S.A., deja el expediente en espera. Cuando llega la factura, la adjunta y envía expediente a la Dirección de Contaduría. Continúa en 6.6.10.
	- 6.6.9.2. Si ya recibió la factura, adjunta la misma al expediente y envía a la Dirección de Contaduría.
- 6.6.10. La Dirección de Contaduría recibe el expediente y realiza la liquidación (autorización nivel 4). Realiza el pase a la Secretaría de Administración.
- 6.6.11. El Secretario de Administración recibe expediente, realiza la autorización de nivel 7 en SIU Pilagá y realiza el pase a la Dirección de Tesorería.
- 6.6.12. La Dirección de Tesorería recibe el expediente e inicia el proceso de pago. Fin del procedimiento.

### **7. ARCHIVO**

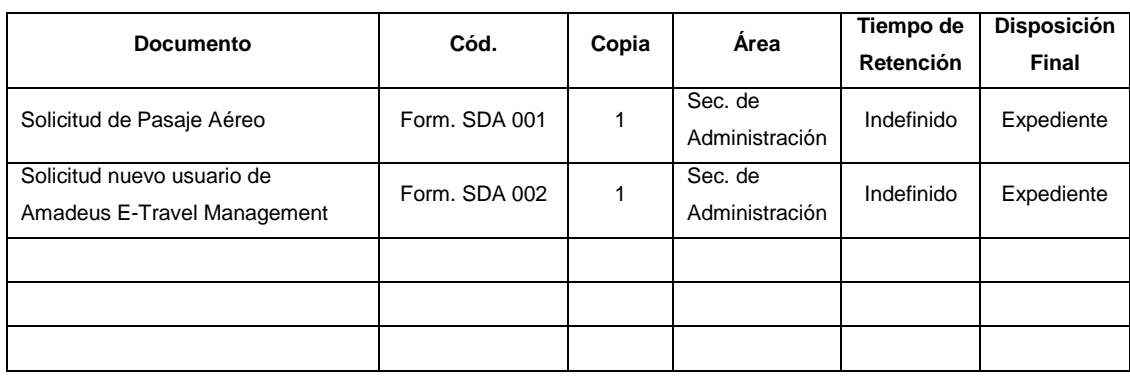

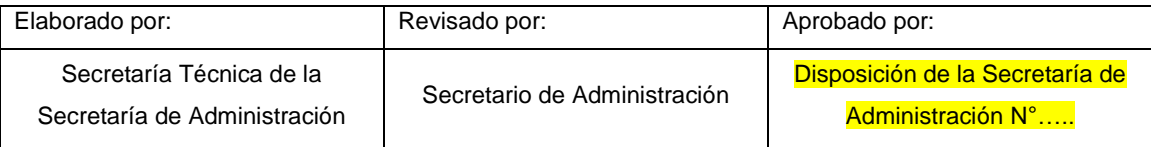

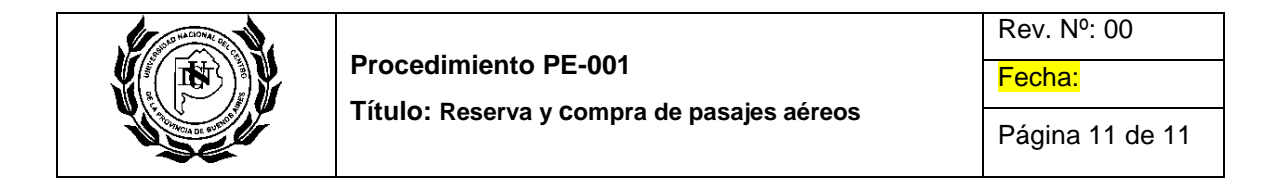

# **8. ANEXOS**

Anexo I - Form. SDA 001\_Solicitud de Pasaje Aéreo

Anexo II - Listado SDA 001\_Usuarios de Amadeus E-Travel Management

Anexo III - Form. SDA 002\_Solicitud nuevo usuario de Amadeus E-Travel Management

Anexo IV - Listado SDA 002\_Contactos OPTAR S.A.

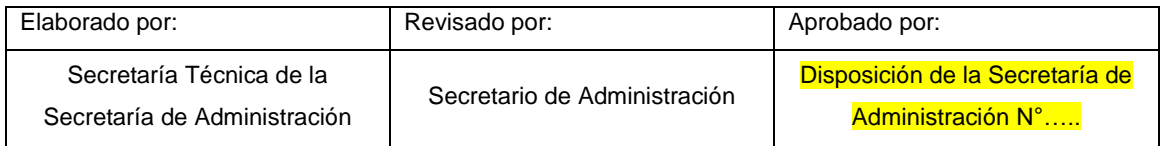